# **SIEMENS**

**SIMATIC HMI**

**Configurar sistemas basados en Windows**

**Descripción abreviada** 

[Indice](#page-4-0) Introducción Poner equipo de operación en servicio [Efectuar pasos fundamentales](#page-15-0) Comprobar una configuración Ampliar configuración con elementos simples

A5E00148115 **Edición 12/01** 

# **Indicaciones técnicas de seguridad**

Este manual contiene indicaciones que hay que tener en cuenta para su propia seguridad así como para evitar daños materiales. De acuerdo al grado de peligro, las indicaciones están representadas de la siguiente manera:

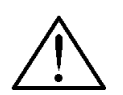

# **Peligro**

significa que se producirá la muerte o graves heridas corporales si no se cumplen las medidas de precaución correspondientes.

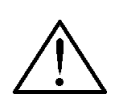

# **Advertencia**

significa que **se puede** producir la muerte o graves heridas corporales si no se cumplen las medidas de precaución correspondientes.

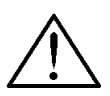

# **Cuidado**

con triángulo de advertencia significa que se puede producir una leve herida corporal si no se cumplen las medidas de precaución correspondientes.

# **Cuidado**

sin triángulo de advertencia significa que se puede producir un daño material si no se cumplen las medidas de precaución correspondientes.

# **Atención**

significa que se puede producir un evento o estado no deseado si no se toma en consideración la indicación respectiva.

#### **Indicación**

es una información muy importante acerca del producto, del uso del producto o de la parte respectiva de la documentación que se debe resaltar.

# **Personal calificado**

La puesta en funcionamiento y el servicio de un equipo deberán ser realizados ˙nicamente por **personal calificado**. Personal calificado según las indicaciones técnicas de seguridad de este manual son personas que tienen la autorización de poner en funcionamiento, dar tierra y designar equipos, sistemas y circuitos conforme a los estandars de la seguridad técnica.

# **Uso de acuerdo a lo especificado**

Tener en consideración lo siguiente:

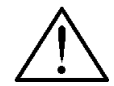

# **Advertencia**

El equipo debe ser utilizado en los casos de aplicación previstos en el catálogo y en la descripción técnica y únicamente en combinación con los equipos y componentes de otros fabricantes recomendados o autorizados por Siemens.

La puesta en funcionamiento no será autorizada hasta que se haya verificado que la máquina en la que se va a montar este componente cumple con los reglamentos de la norma 98/37 EG.

El servicio perfecto y seguro del producto presupone un transporte, almacenamiento, colocación y montaje adecuados, así como un manejo y conservación cuidadosos.

# **Marcas**

Las marcas registradas de Siemens AG están indicadas en el prólogo. Las demás designaciones en este tipo de letra pueden ser marcas cuyo empleo por parte de terceros, para sus fines, puede infringir los derechos de los titulares.

# **Pie de imprenta**

Redacción y editor: A&D PT1 D1

#### Copyright Siemens AG 2001 All rights reserved **Exención de responsabilidad**

La divulgación y reproducción de este documento, así como el uso y La dividuado y repredación de sus documento, dor como el doc y la comunicación de su contenido, no están autorizados, a nos ser que se obtenga el consentimiento expreso para ello. Los infractores<br>quedan obligados a la indemnización de los daños. Se reservan todos los derechos, en particular para el caso de concesión de<br>patentes o de inscripción de modelos de utilidad.

Siemens AG Bereich Automation & Drives Gesch‰ftsgebiet SIMATIC HMI Postfach 4848, D-90327 Nuernberg

Siemens Aktiengesellschaft Número de pedido A5E00148115

Hemos probado el contenido de esta publicación con la<br>concordancia·descrita·para·el·hardware·y·el·software.·Sin·embargo, es posible que se den algunas desviaciones que nos impiden tomar garantÌa completa de esta concordancia. El contenido de esta publicación está sometido a revisiones regularmente y en caso<br>necesario se incluyen las correcciones en la siguiente edición. Agradecemos sugerencias.

 Siemens AG 2001 Sujeto a cambios sin previo aviso.

# **Página**

<span id="page-4-0"></span>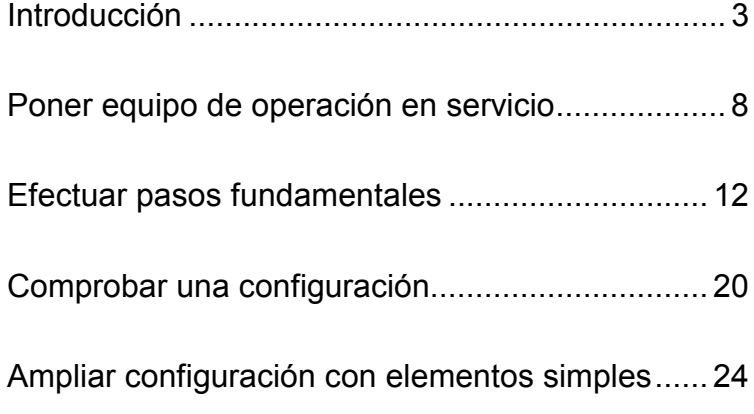

# **Edición 12/01**

SIMATIC®, SIMATIC HMI®, HMI®, ProTool/Lite®, ProTool ® y ProTool/Pro<sup>®</sup> son marcas registradas de Siemens AG. Las restantes designaciones incluidas en esta publicación pueden ser marcas cuya utilización por parte de terceros para sus propios fines puede conculcar los derechos de los propietarios.

# <span id="page-6-1"></span><span id="page-6-0"></span>**Introducción**

Con el software ProTool para Windows® se crean proyectos en el ordenador de configuración (PC o PG) para visualizar procesos en los siguientes equipos de operación:

- Displays de líneas (p.ej. TD 17)
- $\bullet$  Equipo de operación con líneas (p.ej. OP 3, OP 7, OP 17)
- Equipo de operación con gráficos (p.ej. OP 27, OP 37)
- Touch Panels (p.ej. TP 27, TP 37)
- Sistemas basados en Windows
	- − Panels (TP 170A, TP 170B, OP 170B, TP 270, OP 270)
	- − Multi Panels (MP 270, MP 270B, MP 370)
	- − OP 37/Pro
	- − Panel PCs (Panel PC 670, Panel PC 870, Panel PC IL, FI 25, FI 45)
	- − PC
- Equipos C7 (p.ej. C7-621/623/624/626/633/634)

Ud. puede obtener el software de configuración en tres niveles:

• **ProTool/Pro**

para configurar toda la familia de equipos

• **ProTool**

para configurar displays de líneas, equipos de operación con líneas y gráficos y los equipos basados en Windows

• **ProTool/Lite**

para configurar displays de líneas, equipos de operación con líneas y el equipo basado en Windows TP 170A

Esta instrucción breve explica los primeros pasos para configurar los sistemas basados en Windows sin detallar los detalles específicos para crear el programa de control correspondiente.

#### **Componentes de ProTool**

Dependiendo de la versión de suministro Ud. recibirá con SIMATIC ProTool los dos componentes siguientes:

- El software de configuración ProTool/Lite, ProTool o ProTool/Pro CS (Configuration System)
- El software de visualización de procesos ProTool/Pro RT (Runtime) o el software de simulación para los sistemas basados en Windows

#### **Software de configuración:**

Con el software de configuración crea Ud. su configuración en un ordenador con los siguientes sistemas operativos:

- Microsoft® Windows® 98 SE
- MicrosoftÆ WindowsÆ ME
- Microsoft® Windows® NT 4.0 con Service Pack 6a
- Microsoft® Windows® 2000 con Service Pack 2

# **Software Runtime ProTool/Pro RT**:

Con ProTool/Pro RT deja Ud. que su configuración funcione bajo Windows® para visualizar y operar el proceso en un PC SIMATIC Panel o en un PC estándar.

El software Runtime está provisto de una protección de software. Esto significa que cada software Runtime instalado en un PC estándar o en un PC SIMATIC Panel necesita una autorización válida para que pueda funcionar sin limitaciones. Sin esta autorización, ProTool/Pro RT funcionará sólo en el modo Demo.

En los Panels y Multi Panels basados en Windows no se necesita autorización. Sólo tiene que cargar al equipo la configuración creada.

# Sofware de simulación para los Sistemas basados en Windows:

El software de simulación permite comprobar el funcionamiento de su configuración en el ordenador de configuración sin que haga falta el control ni el equipo de operación.

4 Siemens AG and the state of the state of the state of the state of the Siemens AG and the state of the state of the state of the state of the state of the state of the state of the state of the state of the state of the

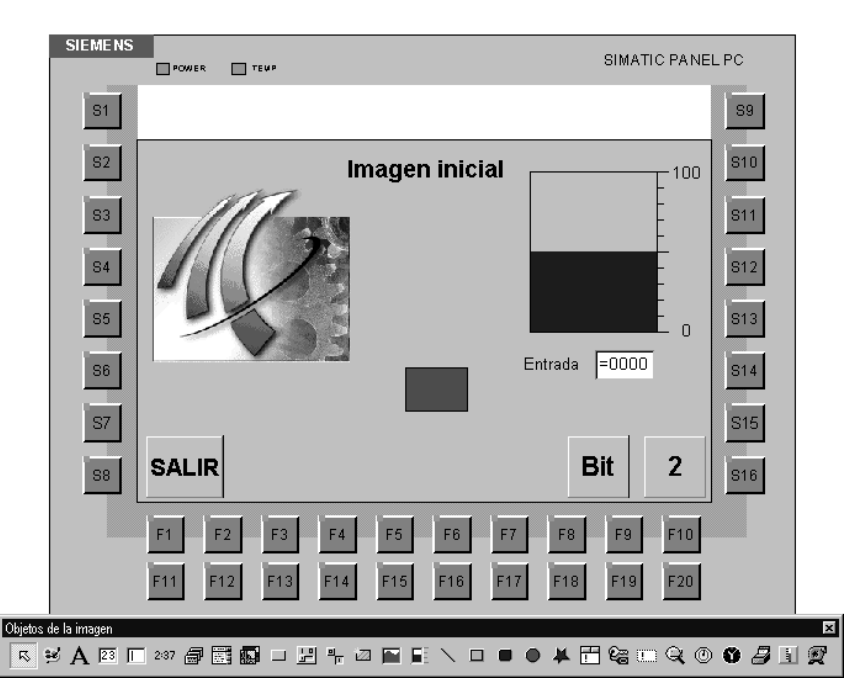

La siguiente imagen muestra un ejemplo de una configuración de un PC SIMATIC Panel con ProTool/Pro CS.

# Indicación para el uso de estas breves instrucciones

Textos o entradas que se van a configurar que Ud. selecciona entre las posibilidades existentes están representadas en el tipo de letra .<br>Courier.

Menús, instrucciones de menús, diálogos o textos en ventanas de diálogo que Ud. selecciona están escritos en letra *cursiva*.

#### **Otras informaciones**

Las siguientes fuentes disponibles le ofrecerán mayores informaciones:

- Ayuda Online de ProTool
- Manual del usuario ProTool, configurar sistemas basados en **Windows**
- Manual del usuario ProTool/Pro Runtime
- Manual del usuario Comunicación para sistemas basados en Windows
- Manual del usuario del equipo de operación basado en Windows

# **Crear una configuración**

Para una configuración se dispone de una gran cantidad de objetos. Los objetos básicos se explican en los ejemplos de configuración de esta instrucción breve. No todos los objetos están disponibles para todos los equipos de operación.

#### **Crear imágenes**

A través de imágenes Ud. visualiza el proceso. Imágenes muestran al operador el estado actual del proceso en forma de valores numéricos, barras o curvas y permiten poder intervenir en la operación modificando valores y por medio de botones de comando.

#### **Asociar imágenes**

Las imágenes de una configuración se pueden asociar unas con otras para obtener una estructura.

# **Poner y quitar bits en el control**

A través de botones de comando y teclas de funciones configurados correspondientemente se pueden influenciar los bits en el control. Esto permite una manipulación activa del proceso.

# **Introducir y dar salida a valores del proceso de control**

A través de campos de entrada/salida se pueden visualizar y modificar directamente los valores del proceso. La entrada puede ser provista de valores límite y protegida por medio de una password. Para la salida existen diferentes formatos de representación, como por ejemplo el formato decimal o binario, o la salida como texto simbólico.

#### **Representar en forma gráfica los valores del proceso del control**

Barras representan un valor del control en forma de una superficie rectangular. Una barra se puede usar, por ejemplo, para representar niveles de llenado.

# **Insertar gráficos**

Con la ayuda de campos gráficos Ud. le puede representar al operador una instalación o un proceso de forma óptica.

#### **Incluir objetos gráficos de vectores**

Objetos gráficos de vectores se pueden incluir, y dependiendo de los valores del proceso y se les pueden añadir atributos o se pueden mover para resaltar ópticamente determinadas circunstancias.

# **Insertar textos**

Puede Ud. insertar textos en los elementos de operación y de visualización, p.ej. en los campos de entradas y salidas o en las teclas de funciones.

#### **Insertar mensajes**

Mensajes muestran sucesos y estados en el proceso de control. ProTool diferencia entre avisos de servicio y alarmas. Los avisos de servicio se refieren a estados de una máquina o de un proceso. Alarmas muestran fallas en el servicio de una máquina o de un proceso y deben ser acusadas.

#### **Archivar valores del proceso**

En los sistemas basados en Windows Ud. tiene la posibilidad de archivar valores del proceso, es decir, de guardarlos y evaluarlos permanentemente.

# <span id="page-11-1"></span><span id="page-11-0"></span>Poner equipo de operación en servicio

# **Estructura del hardware**

Las siguientes imágenes muestran diferentes posibilidades de la estructura del hardware:

# PC como equipo de operación y para la configuración

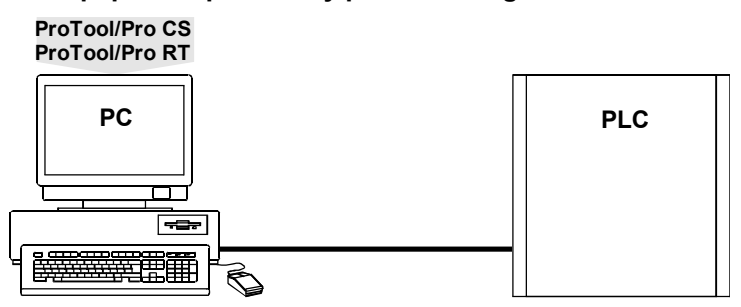

# PC como equipo de operación, un segundo PC para la configuración

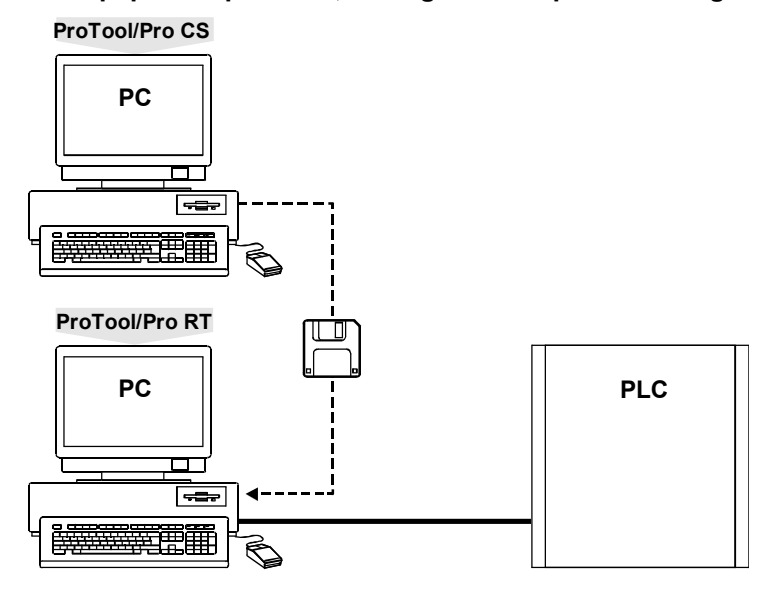

# PC SIMATIC Panel como equipo de operación, PC para la configuración

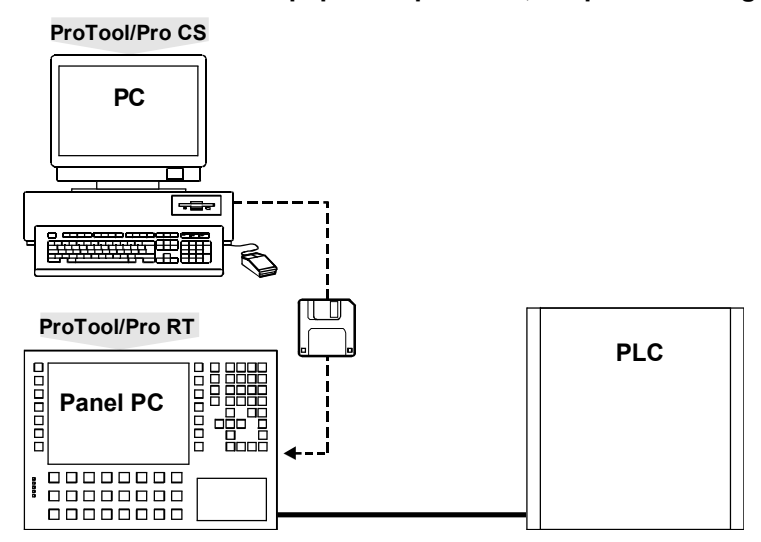

# SIMATIC OP, TP, MP como equipo de operación, PC para la configuración

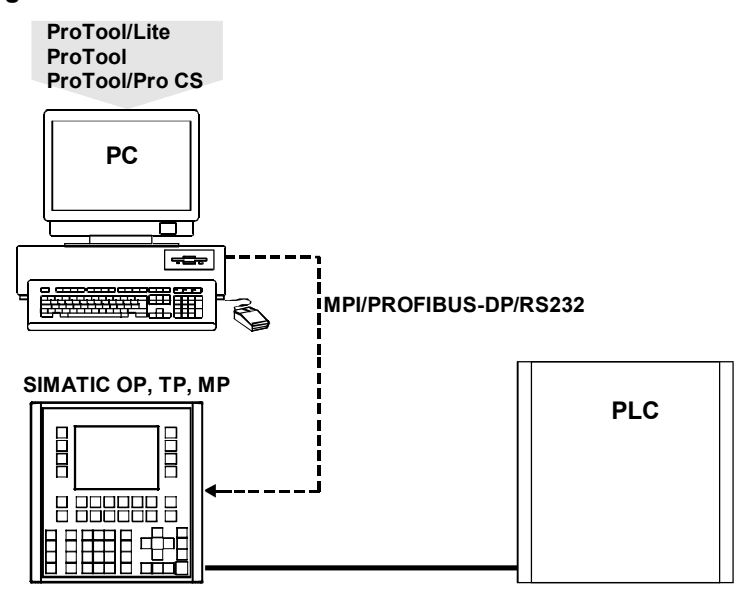

#### **Instalación del software**

#### **Instalar el software de configuración en el PC**

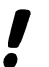

Para efectuar una instalación con Windows® NT y Windows® 2000 Ud. necesita los derechos de administrador.

- − Colocar el CD de instalación en la unidad CD-ROM. El Setup (programa de instalación) se inicia automáticamente después de pocos segundos.
- − Hacer clic en Instalación
- − Hacer clic en ProTool CS
- − Seguir las indicaciones que aparecen en la pantalla
- Después de instalar el software de configuración con Windows® 2000,
- iniciarlo como administrador para que los ficheros del sistema de ProTool puedan registrarse de forma adecuada.

#### **Instalar el software Runtime o el simulador en un PC**

- − Colocar el CD de instalación en la unidad CD-ROM. El Setup (programa de instalación) se inicia automáticamente después de pocos segundos.
- − Hacer clic en Instalación
- − Hacer clic en ProTool/Pro RT o en Simulador
- − Seguir las indicaciones que aparecen en la pantalla
- − Instalar la licencia cuando aparezca la indicación correspondiente

#### Equipo de operación SIMATIC listo para el funcionamiento

Los equipos de operación listos para el funcionamiento (p.ej. FI25 y FI45) se suministran desde fábrica con el software Runtime ProTool/Pro RT instalado. Dependiendo del tipo del equipo no se necesita autorización o forma parte del suministro del equipo.

#### Equipo de operación SIMATIC con el software Runtime incluido

Antes de la primera puesta en funcionamiento de un equipo de operación SIMATIC con el software Runtime incluido (p.ej. Panel PC 670) tiene Ud. que instalar el software Runtime. Junto con el equipo de operación ha adquirido Ud. la autorización para el software Runtime; forma parte del suministro del equipo.

10 Siemens AG and the state of the state of the state of the state of the Siemens AG and the state of the state of the state of the state of the state of the state of the state of the state of the state of the state of the

#### **Hacer uso de la ayuda Online**

Si durante la configuración se presentan dudas, o si Ud. necesita más información en determinados puntos, entonces inicie la ayuda Online del software de configuración.

# Hacer uso de la ayuda relativa al contexto en diálogos

- $|?|$ − Hacer clic en el icono deseado en la barra de título del diálogo
	- − Hacer clic en el elemento del que desea más información

# **Hacer uso de la ayuda relativa al contexto p.ej. para botones**

- $|2|$
- − Hacer clic en el botón deseado en la barra de herramientas
- − Hacer clic en el elemento del que desea más información

También es posible obtener ayuda relativa al contexto para cada situación operativa pulsando la tecla de funciones **F1**.

# **Iniciar men˙s de contexto**

Para cada objeto de una configuración hay disponibles menús de contexto. Por medio de menús de contexto se pueden activar acciones que están relacionadas con el objeto respectivo:

- − Seleccionar el objeto
- Hacer clic con la tecla derecha del ratón

# <span id="page-15-1"></span><span id="page-15-0"></span>**Efectuar pasos fundamentales**

# **Iniciar el software de configuración ProTool**

− En el escritorio, hacer doble clic en el icono del software de configuración ProTool

# **Definir una nueva configuración**

- − Elegir *Archivo* → *Nuevo*
- − Seleccionar el equipo de operación basado en Windows que se va a configurar
- − Hacer clic en *Continuar*
- − Seleccionar el control
- − En Parámetros ajustar otros parámetros para el control

Los parámetros preajustados concuerdan con los ajustes estándar del control SIMATIC S7-300/400. Debido a que la comunicación con estos parámetros funciona, en un caso normal no es necesario hacer una modificación.

Ejemplo: Parámetros en una conexión S7

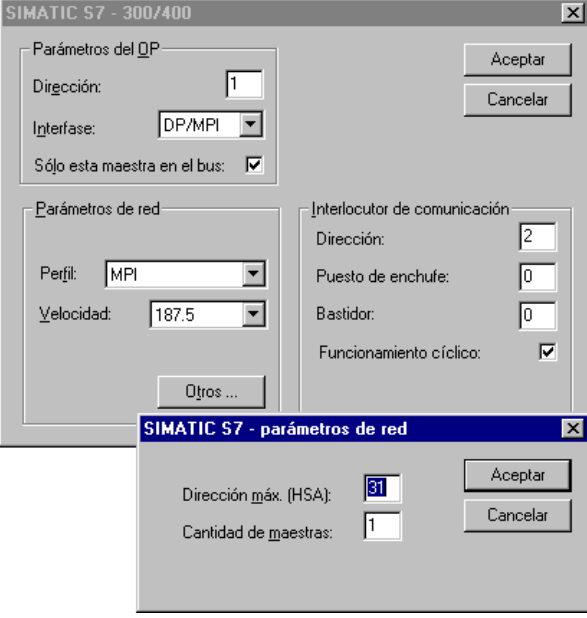

- − Hacer clic en *Continuar*
- − En *Proyecto* introducir el nombre de la configuración
- − Hacer clic en *Terminar*

# **Efectuar ajustes previos**

Antes de la configuración propiamente dicha, realizar primero los ajustes para la distribución del display en el equipo de operación. Estos ajustes tendrán validez para toda la configuración. Además hay que definir áreas de comunicación, que son necesarias por ejemplo para los mensajes.

## **Definir la distribución del display**

Estos ajustes se refieren a la representación, tamaño y posición de las áreas de avisos para los avisos del servicio y alarmas.

El preajuste del sistema contiene la ventana permanente. La ventana permanente es un área que aparece en cada imagen. Aquí Ud. puede por ejemplo ponerle una inscripción a su instalación o posicionar los campos de la fecha/hora. Deje la ventana permanente en la posición que tiene en el margen superior de la pantalla.

Para que las alarmas siempre sean indicadas en la ventana de avisos y los avisos de servicio sean siempre indicados en la línea de avisos proceda de la siguiente manera:

- − Seleccionar *SistemaDestino* → *Imagen/Teclas*
- − En *Alarmas/Avisos servicio* seleccionar Ventana/Línea

Para fijar la posición de la línea de avisos proceda de la siguiente manera:

- − En *Activa* seleccionar Area de avisos
- Teniendo pulsada la tecla del ratón posicionar la línea de avisos en el layout de la imagen
- − Hacer clic en *OK*

La siguiente imagen muestra una posible distribución del display:

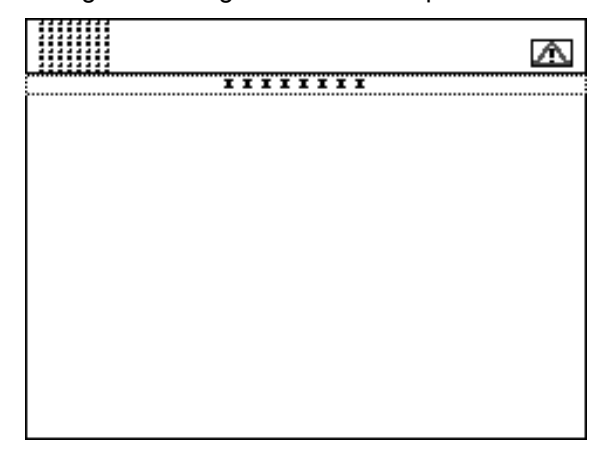

### **Definir las áreas de comunicación**

Para tareas especiales del equipo de operación se deben definir en el control las áreas de comunicación. Las áreas de comunicación se necesitan por ejemplo para activar y confirmar avisos. El equipo de operación y el control acceden conjuntamente a las áreas de datos definidas para poder comunicarse entre sí.

Para definir un área de comunicaciones para alarmas proceda de la siguiente manera:

- − Seleccionar *SistemaDestino* → *Puntero de ·rea*
- − En *Tipo* seleccionar Alarmas
- − Hacer clic en *Agregar*
- − En *Control* seleccionar el control que Ud. usa
- − Efectuar otros ajustes para las alarmas
- − Hacer clic en *OK*

Definir también esta área de datos en el programa del control.

# **Crear imagen inicial**

La imagen inicial es la primera imagen que se visualiza en una configuración.

# Añadir nueva imagen para la configuración

− Hacer doble clic en *Imágenes* en la ventana de la configuración

Se añadirá y abrirá una nueva imagen.

# **Caracterizar la nueva imagen como imagen inicial**

- − Con la tecla derecha del ratón haga clic en la entrada de la imagen ubicada en la mitad derecha de la ventana de la configuración
- − En el men˙ de contexto seleccione *Propiedades*
- − Activar la casilla de verificaciÛn *Imagen inic.*
- − Hacer clic en *OK*

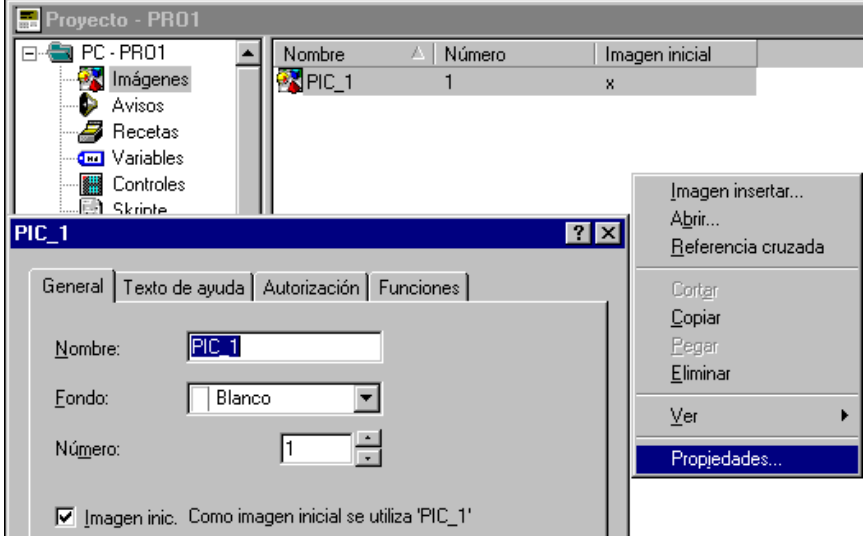

# Añadir a la imagen inicial el texto descriptivo

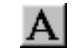

− Hacer clic en el icono del texto

- Hacer clic en la posición deseada de la imagen
- − Introducir el texto Imagen inicial

# **Posibilitar finalizar ProTool/Pro RT**

Para que cada operario disponga de la posibilidad de terminar el software Runtime es conveniente asignar la función *Finalizar\_Runtime* a una tecla de funciones o a un botón.

# **Configurar un botón de estado con la función Finalizar Runtime**

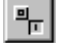

- − Hacer clic en el icono ilustrado − Posicionar el puntero del ratón en el lugar en el que desea colocar el
	- botón de estado. Mantener pulsada la tecla izquierda del ratón y arrastrar el botón de estado al tamaño deseado
- − Introducir en la tarjeta de registro *General* bajo *Texto* la palabra SALIR
- − Hacer clic en la tarjeta de registro *Funciones*
- − Abrir la carpeta *Otras funciones* en *SelecciÛn de objeto*
- − Hacer doble clic en la funciÛn *Finalizar\_Runtime*
- − Hacer 2 veces clic en *OK*

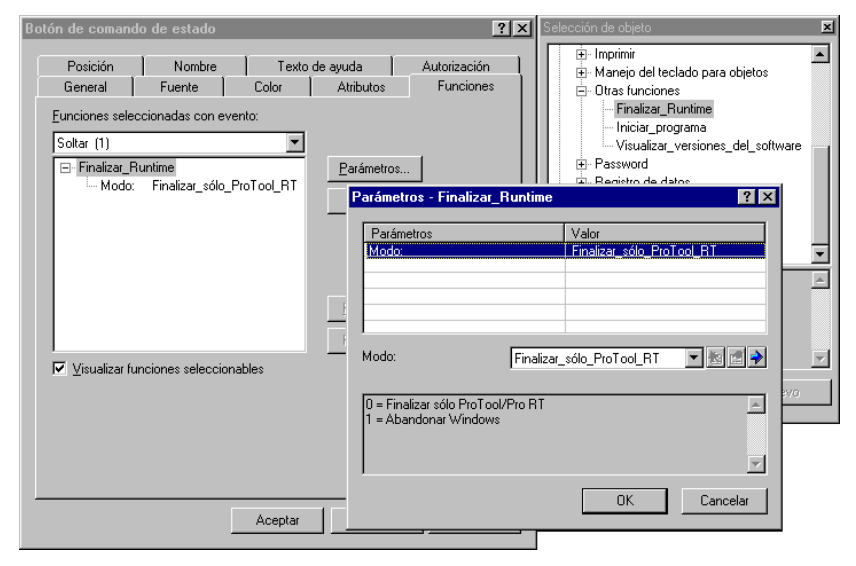

 $\blacksquare$ 

 $\Rightarrow$ 

# **Introducir y dar salida a valores del proceso de control**

En este ejemplo se debe introducir y visualizar un valor del proceso del control a través de un campo de entrada/salida del equipo de operación.

# **Insertar un campo de entrada/salida**

- − Hacer clic en el icono para el campo de entrada
	- − Hacer clic en la posición deseada de la imagen y ampliar o reducir el campo al tamaño deseado
	- − Activar la opciÛn *ActualizaciÛn* (Preajustes) para que se actualice la visualización al cambiar los valores

# **Asignar una variable al campo de entrada/salida**

- − Hacer clic en el icono representado
- − En el men˙ de contexto hacer clic en *Nuevo*

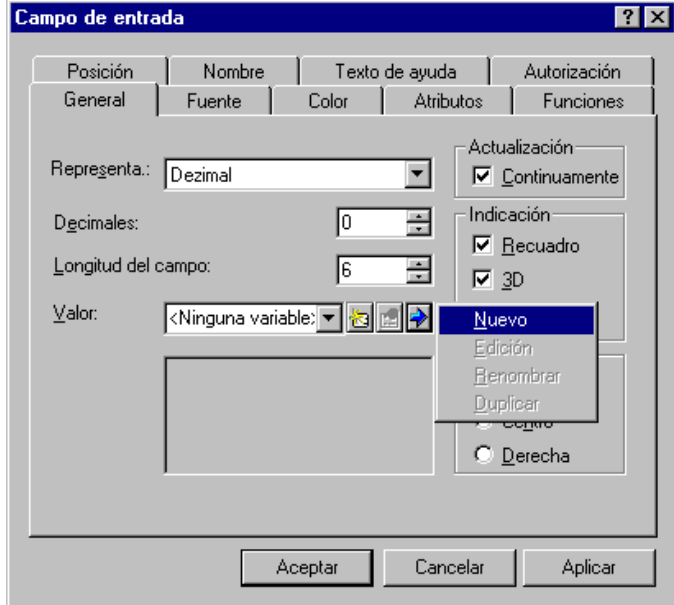

- − Denominar la nueva variable VAR\_1
- − Ajustar los parámetros de la variable
- − Hacer 2 veces clic en *OK*

Ejemplo: SIMATIC S7

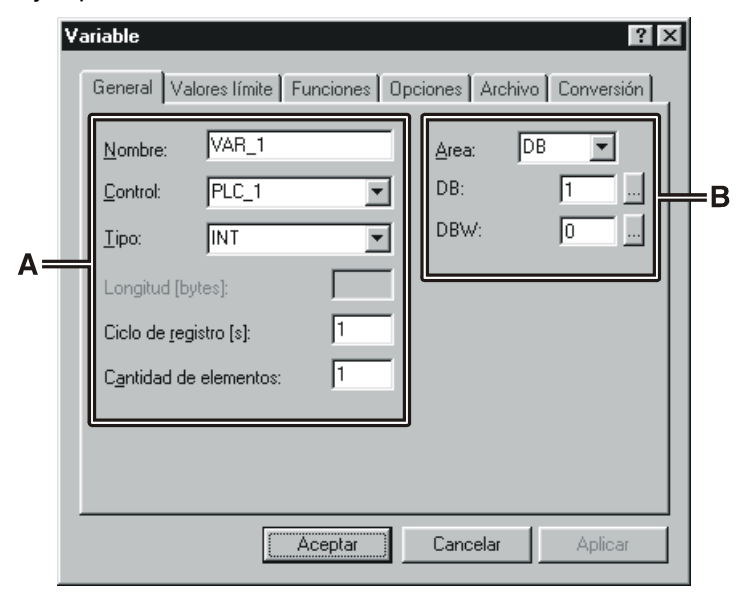

A Formateado para la representación en la configuración

**B** Dirección en el control

Cada variable tiene un nombre simbólico y un tipo de datos definido. El valor de las variables cambio durante la ejecución del programa de control. Las variables con enlace al control se designan como variables **globales**. Las variables sin enlace al control se designan como variables **locales**.

ProTool tiene los siguientes tipos de variables que sin embargo no están disponibles en cada control:

- Variables STRING
- Variables BOOL
- Variables numéricas
- Variables Array

El ciclo de registro de una variable determina el intervalo de tiempo en el que dicha variable será actualizada periódicamente con un valor del control.

La dirección determina el lugar de memoria en el control de una variable global. Por tal razón ella depende del control utilizado.

Establezca en el control un área de datos para la variable utilizada en este ejemplo. En el equipo de operación, a través del campo de entrada Ud. podrá introducir al control un valor del proceso.

Al determinar los tipos de variables se debería considerar la finalidad de uso de una variable. Un bajo valor que se haya seleccionado para el ciclo de recopilación influye negativamente en la comunicación entre el control y el equipo de operación.

Siemens AG 19

L

# <span id="page-23-1"></span><span id="page-23-0"></span>**Comprobar una configuración**

# Efectuar la simulación de una configuración

ProTool tiene un aplicación simuladora con la que Ud. puede comprobar su configuración en el ordenador de configuración sin tener que estar enlazado al control ni al equipo de operación. El simulador

- modifica los valores de variables configuradas en un modo definible, p.ej. incremental, decremental, senoidal, al azar o por desplazamiento de bits,
- pone bits en los punteros de área para avisos de servicio y alarmas y activa de esta forma avisos configurados en el equipo de operación.

Para efectuar una simulación debe estar instalada la aplicación simuladora en el ordenador de configuración.

#### **Ejemplo: Manipular la variable del campo de entrada/salida**

ы

- Guardar la configuración con el icono representado
- Iniciar la aplicación simuladora con el icono representado directamente desde el software de configuración que se está ejecutando
	- − En la tabla de simulaciÛn seleccionar en *Variable* aquella variable cuyo valor desea modificar, en este ejemplo VAR\_1
	- − En *Ciclo de escritura* introducir 1,0
	- − En *SimulaciÛn* seleccionar Seno
	- − En *Valor mÌn* introducir 0
	- − En *Valor máx* introducir 100
	- − En *PerÌodo* introducir 10
	- − Activar la casilla de verificación *Inicio* para iniciar la simulación
	- − Durante la simulación se pueden observar los distintos valores de las variables en el campo de entrada/salida
	- Desactivar la casilla de verificación *Iniciar* para salir de la simulación de la variable correspondiente

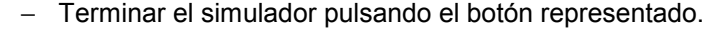

# **Guardar la simulación**

Para guardar todos los ajustes que Ud. ha realizado en la configuración proceda de la siguiente manera:

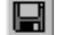

- − Hacer clic en el icono para guardar
- Seleccionar el directorio que contiene la configuración generada (\*.fwd)
- Introducir un nombre de archivo para la simulación
- − Hacer clic en *OK*
- El resultado es un archivo con la extensión \*. sim
- Es importante guardar siempre la simulación (\*.sim) y la configuración (\*.fwd) en el mismo directorio.

El archivo de simulación guardado podrá ser cargado nuevamente más adelante para simular la configuración. El requisito para ello es que la configuración no haya sido modificada con respecto a las variables simuladas.

# Comprobar la configuración en el equipo de operación

Después de haber simulado con éxito la configuración en el ordenador de configuración, a continuación puede Ud. comprobarla en el equipo de operación en combinación con el control. Si el ordenador de configuración es al mismo tiempo el equipo de operación puede comprobar la configuración en seguida. De otra forma tiene que transferir la configuración al equipo de operación.

### Generar una configuración que pueda funcionar

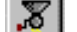

- − Hacer clic en el icono representado
- − Seguir las indicaciones que aparecen en la pantalla
- Se genera un archivo con la extensión \*. fwd

# **Transferir al Panel PC o al PC una configuración que pueda funcionar**

La configuración puede transferirse del ordenador de configuración al equipo de operación (Panel PC o PC) por medio de disquete, acceso telefónico a redes o a través de una red.

− **Disquete**:

Copiar la configuración generada (\*.fwd) a un disquete y a continuación del disquete al equipo de operación. Si la configuración no cabe en un disquete, utilizar la transferencia por disquetes.

#### − **Transferencia por disquetes**:

En el software de configuración seleccionar la opción Archivo → **Transferencia** y seleccionar en el diálogo Directorio de destino la unidad  $A:\Lambda$ . El archivo con la configuración será transferida de forma comprimida a un o a varios disquetes.

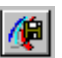

Para descomprimir el archivo comprimido con la configuración en el equipo de destino, seleccionar en Inicio *SIMATIC* → *ProTool/Pro RT* → *ProTool/Pro Transferencia por disquetes*. En el diálogo de transferencia seleccionar el archivo comprimido, p.ej. MyProject.f00 e introducir el directorio de destino a las que desea copiar el archivo de configuración descomprimido.

− **ConexiÛn directa por cable**: Copiar la configuración generada (\*.fwd) al sistema de destino mediante un cable paralelo o en serie utilizando la conexión directa por cable de Windows® 95/98.

− **Acceso telefÛnico a redes**:

Copiar la configuración generada (\*.fwd) al sistema de destino mediante un cable paralelo o en serie utilizando el acceso telefónico a redes de Windows® NT o Windows® 2000.

− **Red**:

Copiar la configuración generada (\*.fwd) al sistema de destino a través de una red.

# Comprobar la configuración en el Panel PC o en el PC:

- − Iniciar el explorador en el equipo de operación
- − Hacer doble clic en el archivo de configuración (\*.fwd)
- − Comprobar la configuración

# Transferir al SIMATIC OP, TP, MP una configuración que pueda funcionar Para poder transferir la configuración del ordenador de configuración al SIMATIC Operator Panel, Touch Panel o Multi Panel, el equipo de operación debe encontrarse en el modo de transferencia o activar automáticamente este modo al iniciarse la transferencia. Para ello tiene que estar activada la opción de transferencia correspondiente en el menú de configuración del equipo de operación.

Al poner el equipo de operación en funcionamiento por primera vez, este arranca automáticamente en el modo de transferencia. Si en las siguientes transferencias el equipo de operación no cambia automáticamente al modo de transferencia, reiniciar el equipo de operación o asignar la función Cambio de modo de servicio a una tecla de funciones o un botón.

# Transferir la configuración al equipo de operación:

- 1. Conectar el equipo de operación con el ordenador de configuración mediante un cable adecuado. La interfase depende del modo de transferencia que se elegirá en el número 3.
- 2. Conectar la alimentación de energía del equipo de operación.
- 3. En el ordenador de configuración, elegir en *Archivo → Transferencia* entre la transferencia en serie (RS232) y la transferencia MPI.
- 4. Hacer clic en el botón *Edición* para seleccionar la interfase del ordenador de configuración.
- 5. Iniciar la transferencia de la configuración pulsando el botón *Transferencia* o el icono representado cuando el diálogo está cerrado.

Después de finalizar la transferencia el equipo de operación arranca de nuevo mostrando la imagen inicial de la configuración transferida.

Ahora es posible comprobar la configuración en el equipo de operación.

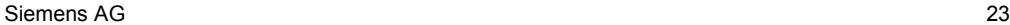

# <span id="page-27-1"></span><span id="page-27-0"></span>**Ampliar configuración con elementos simples**

El requisito para seguir el modo de proceder descrito en este I subcapítulo está basado en los siguientes pasos de configuración del subcapítulo **Efectuar pasos fundamentales**:

- Definir una nueva configuración (página 12)
- **Efectuar ajustes previos** (página 13)
- **Crear imagen inicial** (página 15)
- **Posibilitar finalizar ProTool/Pro RT** (página 16)

# **Insertar gráfico en imagen inicial**

Para insertar p.ej. el logotipo de la empresa, proceda de la siguiente manera:

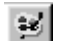

Hacer clic en el icono para gráficos

Hacer clic en la posición deseada de la imagen y ampliar o reducir el campo al tamaño deseado

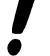

Al insertar gráficos tenga cuidado de que el campo ampliado (o reducido) tenga la misma relación de lados que el gráfico creado. Si este no es el caso, el gráfico será representado deformado.

Ud. tiene ahora las siguientes posibilidades:

- Llamar un archivo de gráfico
- Crear un gráfico con un programa gráfico

Para llamar un archivo de gráfico proceda de la siguiente manera:

- − Hacer clic en *Crear desde archivo*
- − Introducir la ruta de acceso y el nombre del archivo de gráfico
- − Hacer clic en *OK*

Para crear un gráfico con un programa gráfico proceda de la siguiente manera:

- − Hacer clic en *Crear nuevo*
- − Hacer doble clic en el tipo de objeto Imagen de mapa de bits, el programa gráfico se iniciará
- − Crear gráfico
- − Salir del programa gráfico

# Añadir segunda imagen a la configuración y configurar cambio de **imagen**

La configuración usada hasta ahora contiene únicamente la imagen inicial. Si se añaden otras imágenes, el operador tendrá que poder cambiar entre las imágenes.

En este ejemplo se debe acoplar la imagen inicial a otra imagen. En cada imagen, una tecla de funciones debe posibilitar el cambio de una imagen a la otra.

# Añadir segunda imagen a la configuración

− Hacer doble clic en *Imágenes* en la ventana de la configuración

Se añadirá y abrirá una nueva imagen.

# Añadir a la segunda imagen el texto que describe

- − Hacer clic en el icono para el texto
- − Hacer clic en la posición deseada de la imagen
- − Introducir el texto Segunda imagen

# **Configurar cambio de imagen hacia la segunda imagen**

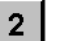

- Crear un botón de estado en la imagen inicial tal y como se describe en la página 16 y denominarla p.ej. 2
- − En el diálogo de propiedades del botón de estado, hacer clic en la tarjeta de registro *Funciones*
- − Abrir la carpeta *Im·genes* en *SelecciÛn de objeto*
- − Hacer doble clic en *SelecciÛn\_Imagen*
- − En *Nombre de la imagen* seleccionar la denominación de la segunda imagen, p.ej. PIC\_2

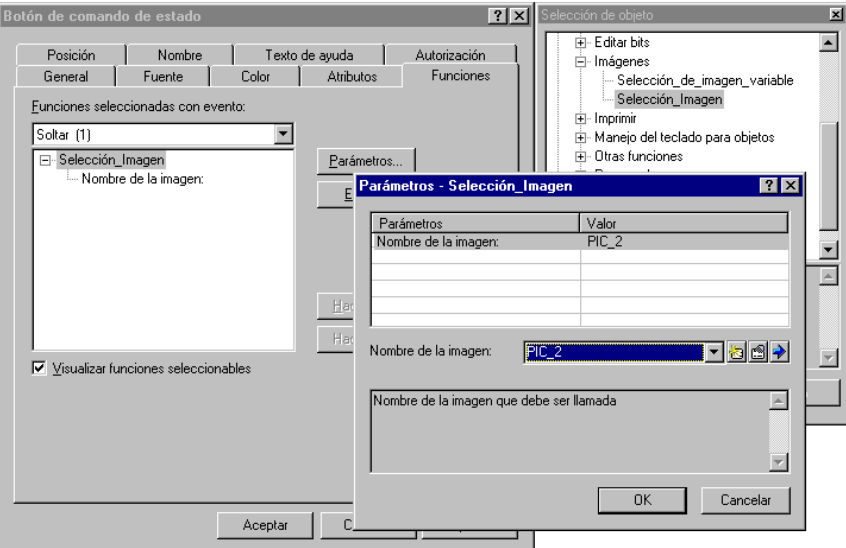

#### **Configurar cambio de imagen hacia la imagen inicial**

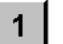

- Crear en la imagen PIC\_2 un botón de estado tal y como se describe en la página 16 y denominarla p.ej. 1
- − En el diálogo de propiedades del botón de estado, hacer clic en la tarjeta de registro *Funciones*
- − Abrir la carpeta *Im·genes* en *SelecciÛn de objeto*
- − Hacer doble clic en *SelecciÛn\_Imagen*
- − Seleccionar Nombre de la imagen la denominación de la imagen inicial, p.ej. PIC\_1

En este lugar Ud. puede hacer el test de la configuración con la aplicación simuladora. El modo de proceder está descrito en el subcapítulo **Comprobar una configuración** (página 20).

Al pulsar el botón de estado 2 en la imagen inicial el equipo de operación mostrará la segunda imagen. Al pulsar el botón de estado 1 volverá a la imagen inicial.

En el paso siguiente de este ejemplo Ud. configura un rectángulo que visualizará el valor de proceso introducido de forma gráfica.

# **Insertar un rectángulo de visualización**

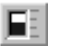

- − Hacer clic en el icono para rectángulo
- − Hacer clic en la posición deseada de la imagen y ampliar o reducir el rectángulo al tamaño deseado
- − En *ValorRect·ngulo* seleccionar la variable VAR\_1 creada en el subcapÌtulo **Asignar una variable al campo de entrada/salida** (página 17).
- − Hacer clic en *OK*

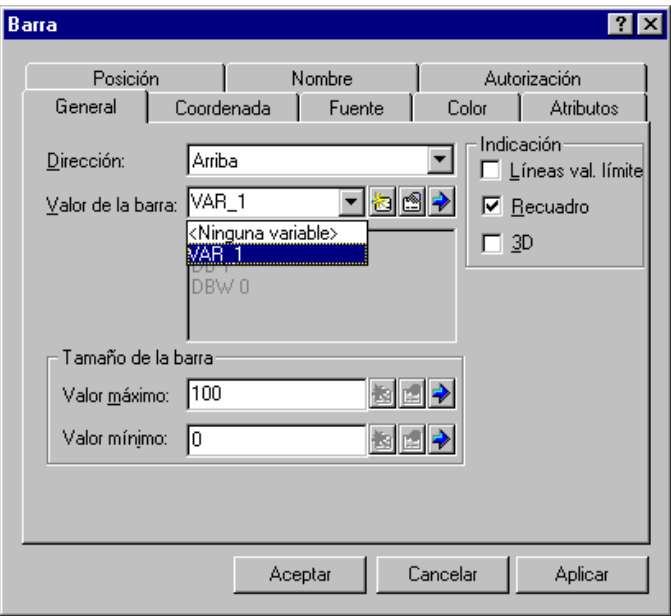

En este lugar Ud. puede hacer el test de la configuración con la aplicación simuladora. El modo de proceder está descrito en el subcapítulo **Comprobar una configuración** (página 20).

> Introduzca valores diferentes para la variable VAR\_1 en la tabla de simulación o directamente en el campo de entrada configurado. El rectángulo de visualización mostrará los valores de las variables como barras con alturas diferentes.

# **Mover el objeto gráfico de vectores dependiendo del valor del proceso**

En este ejemplo se debe insertar en la configuración un rectángulo rojo y se debe mover dependiendo de un valor del proceso.

# **Insertar rectángulo en imagen inicial**

− Hacer clic en el icono para rectángulo  $\Box$ 

- − Hacer clic en la posición deseada de la imagen y ampliar o reducir el rectángulo al tamaño deseado
- − Hacer clic en el rectángulo con la tecla derecha del ratón
- − En el men˙ de contexto seleccionar *Propiedades*
- − Hacer clic en la tarjeta de registro *Color*
- − Hacer clic en *ColorFondo*
- − En *Colores stándard* hacer clic en el campo de color rojo
- − Hacer clic en *OK*

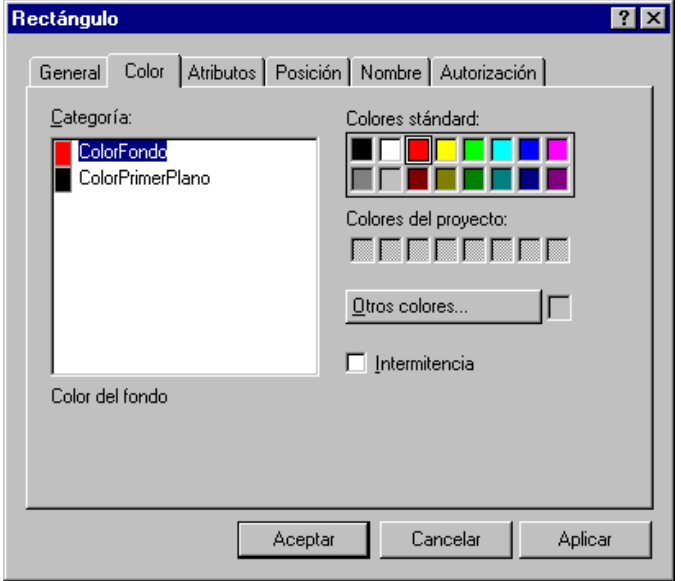

#### **Combinar el rectángulo con un valor porcentual**

Para que la posición del rectángulo en el display varíe dependiendo de una variable, proceda de la siguiente manera:

- − Hacer clic en el rectángulo con la tecla derecha del ratón
- − En el men˙ de contexto seleccionar *Propiedades*
- − Seleccionar la tarjeta de registro *PosiciÛn*
- En Offset Y seleccionar en el subcapítulo Asignar una variable al campo de entrada/salida (página 17) la variable creada VAR\_1.
- − Hacer clic en *OK*

En Offset Y se desplazará el rectángulo partiendo de la posición inicial fijada en la configuración.

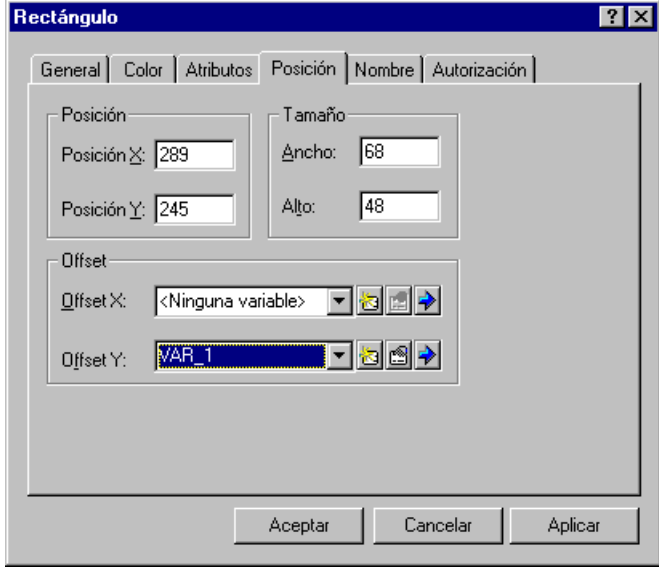

En este lugar Ud. puede hacer el test de la configuración con la aplicación simuladora. El modo de proceder está descrito en el subcapítulo **Comprobar una configuración** (página 20).

Introduzca valores diferentes para la variable VAR\_1 en la tabla de simulación o directamente en el campo de entrada configurado. Con valores positivos el rectángulo se moverá en la pantalla hacia abajo y con valores negativos hacia arriba.

# **Modificar un bit en el control**

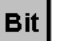

 $\Rightarrow$ 

- Crear un botón de estado tal y como se describe en la página 16 y denominarla p.ei. Bit
- En el diálogo de propiedades del botón de estado, hacer clic en la tarjeta de registro *Funciones*
- **Abrir la carpeta Editar bits en Selección de objeto**
- − Hacer doble clic en *Poner\_reponer\_bit*
- − Hacer clic en el icono para men˙ de contexto
	- − En el men˙ de contexto haga clic en *Nuevo* para crear una variable nueva
	- − Denominar la variable nueva VAR\_2
	- − Ajustar los parámetros de la variable
	- − Hacer 2 veces clic en *OK*

# Visualizar el estado del bit mediante un rectángulo intermitente

En el ejemplo siguiente Ud. activa y desactiva el atributo *Intermitente* para el rectángulo configurado según el estado del bit.

- − Hacer clic en el rectángulo con la tecla derecha del ratón
- − En el men˙ de contexto, seleccionar *Propiedades*
- − Seleccionar la tarjeta de registro *Atributos*
- En *Tipo*, marcar la opción *Bit*

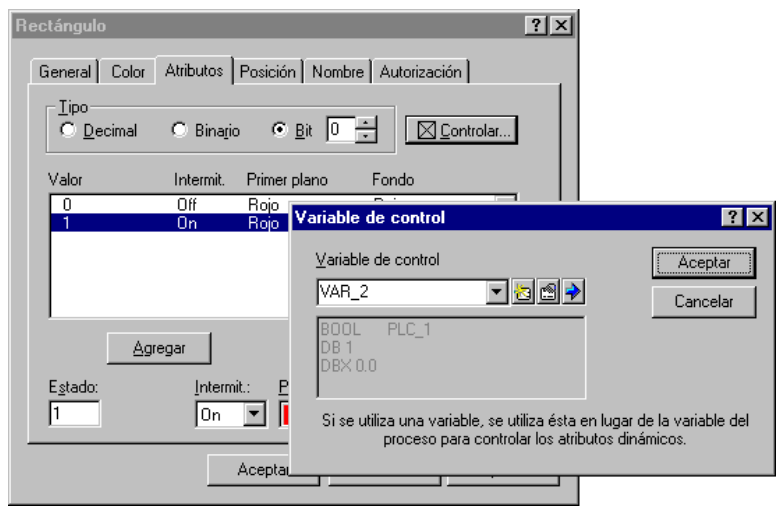

- − Configure los siguientes atributos para el estado 0 : Intermitente: Desactivado; Primer plano: Rojo; Fondo: Rojo
- **Hacer clic en el botón Agregar**
- − Configure los siguientes atributos para el estado 1: Intermitente: Activado; Primer plano: Rojo; Fondo: Blanco
- − Hacer clic en el botÛn *Agregar*
- **Hacer clic en el botón Control**
- − Seleccionar VAR\_2 como variable de control
- − Hacer 2 veces clic en *OK*
- En este lugar Ud. puede hacer el test de la configuración con la aplicación emuladora. El modo de proceder está descrito en el subcapítulo **Comprobar una configuración** (página 20).

Siempre que se pulse el botón de estado el bit de la variable VAR\_2 se pondrá y se quirará. El estado actual del bit corresponde con el atributo *Intermitente del rectángulo configurado.* 

#### **Insertar avisos**

Para poder en el equipo de operación dar salida, en forma de avisos, a informaciones acerca de averías de un proceso. Ud. ha configurado en el subcapítulo **Definir las áreas de comunicación** (página 14) un área de comunicación para avisos de alarmas.

# **Para configurar textos de alarmas proceda de la siguiente manera:**

- − Hacer clic en Avisos en la ventana de la configuración
- − Hacer doble clic en *Alarmas* en la mitad derecha de la ventana de la configuración
- − Introducir el texto de aviso Alarma 1 en la lÌnea *0001*
- − Introducir el texto de aviso Alarma 2 en la lÌnea *0002*
- − Introducir el texto de aviso Alarma 3 en la lÌnea *0003*

En la barra de estado en la parte inferior derecha de la pantalla verá Ud. cada dirección que relaciona la alarma con el control. Este dato es específico del control.

Para mostrar en el equipo de operación las alarmas configuradas, con el programa del control Ud. debe colocar en el control los bits correspondientes.

En este lugar Ud. puede hacer el test de la configuración. El modo de proceder está descrito en el subcapítulo **Comprobar una** configuración (página 20).

En la tabla de simulación, seleccione en *Variable* el área de comunicación para las alarmas. Seleccione el formato Bin e introduzca de forma subsiguiente los valores binarios 1, 10 y 100. Después de cada entrada, activar la casilla de verificación *Inicio*.

Esto activará las tres alarmas configuradas de forma subsiguiente.

#### **Archivar valores del proceso**

En los sistemas basados en Windows Ud. tiene la posibilidad de archivar valores del proceso, es decir, de guardarlos y evaluarlos permanentemente.

En este ejemplo se deberán guardar en un archivo los valores del proceso de la variable creada en el subcapítulo **Asignar una variable al** campo de entrada/salida (página 17). En este caso el archivo es un archivo de texto en el que los valores del proceso se guardarán según el estándar CSV de Microsoft®.

En los archivos CSV todos los datos se guardan como caracteres ANSI y estan separados por punto y coma. Para evaluar dichos datos ellos podrán ser leídos y procesados por otros programas.

# **Añadir un archivo nuevo**

− Hacer doble clic en *Archivos* en la mitad izquierda de la ventana de la configuración

Se creará un nuevo archivo y se abrirá el diálogo de propiedades correspondiente. El ajuste estándar *Iniciar automáticamente el archivo* en *Comportamiento en caso de nuevo inicio* hace que se comience con el archivo de valores del proceso cuando se inicia el equipo.

− Hacer clic en la tarjeta de registro *Ajustes*

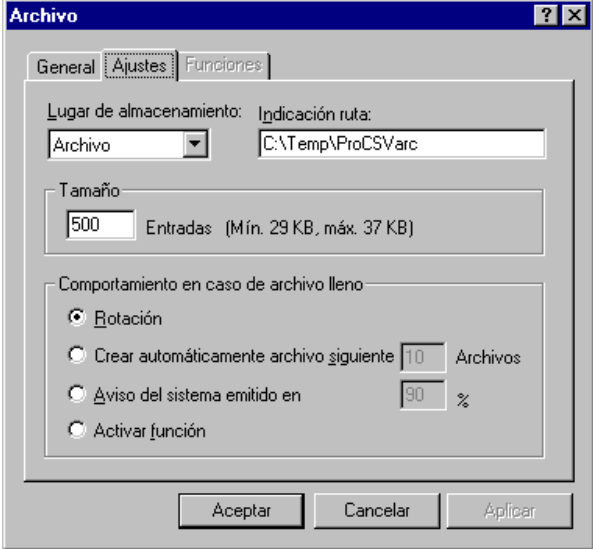

El ajuste estándar *Rotación* en *Comportamiento en caso de archivo Ileno* hace que se sobreescriban los datos más antiguos cuando el archivo está lleno.

- − En *IndicaciÛn ruta* indicar la ruta de acceso en la que se ha de guardar el archivo que contiene los datos
- − Hacer clic en *OK*

# **Asignar variable al archivo**

- − Hacer clic en *Variables* en la mitad izquierda de la ventana de la configuración
- − Con la tecla derecha del ratón haga clic en la entrada de la variable que se va a archivar ubicada en la mitad derecha de la ventana de la configuración, p.ej. VAR\_1
- − En el men˙ de contexto seleccione *Propiedades*
- − Hacer clic en la tarjeta de registro *Archivo*
- − En *Archivo* seleccionar el nuevo archivo que se ha creado, p.ej. ARCHIV\_1

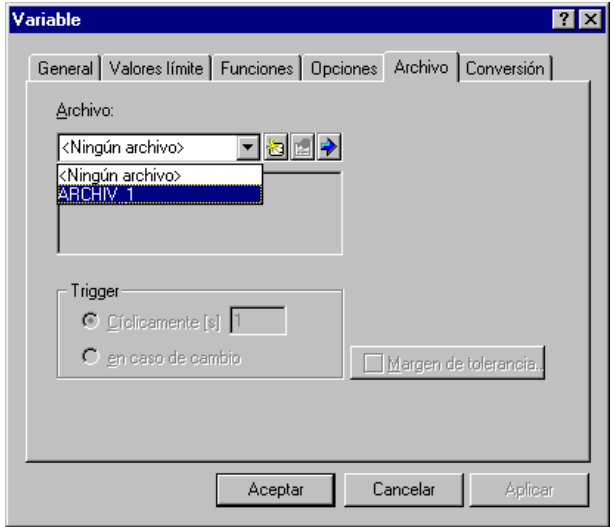

El ajuste estándar *cíclicamente [s] 1* en *Trigger* hace que el valor del proceso de la variable se guarde una vez por segundo.

− Hacer clic en O*K*

1

# En este lugar Ud. puede hacer el test de la configuración. El modo de proceder está descrito en el subcapítulo **Comprobar una configuración** (página 20).

Ejecute la aplicación simuladora unos 20 segundos con una simulación senoidal o al azar para poder guardar una cantidad suficiente de valores en el archivo.

Después de realizar la simulación Ud. podrá visualizar el archivo con un editor de texto y comprobar el resultado de la simulación.